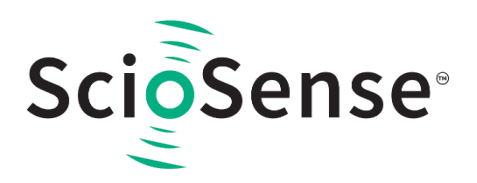

#### **User Guide**

CN-000116-UG

# **UFM-01 EVK Application Note V1.1**

V1-00 • 2023-Aug-21

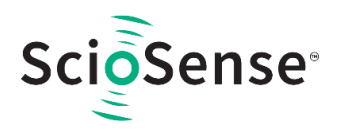

## **Content Guide**

**1 [UFM-01 Hardware..........................](#page-2-0) 3 2 [UFM-01 Software](#page-3-0) ........................... 4**

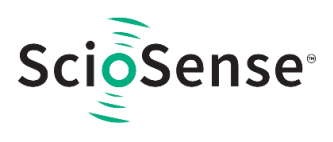

## <span id="page-2-0"></span>**1 UFM-01 Hardware**

The UFM-01 module is a flow sensing module based on ultrasonic flow sensing technology which mainly targets at the home appliance market, to replace current, traditional Hall sensor flow solution. USB cable can be connected to the UFM-01 hardware interface receive the water flow information and control the UFM-01 module.

**Figure 1: UFM-01**

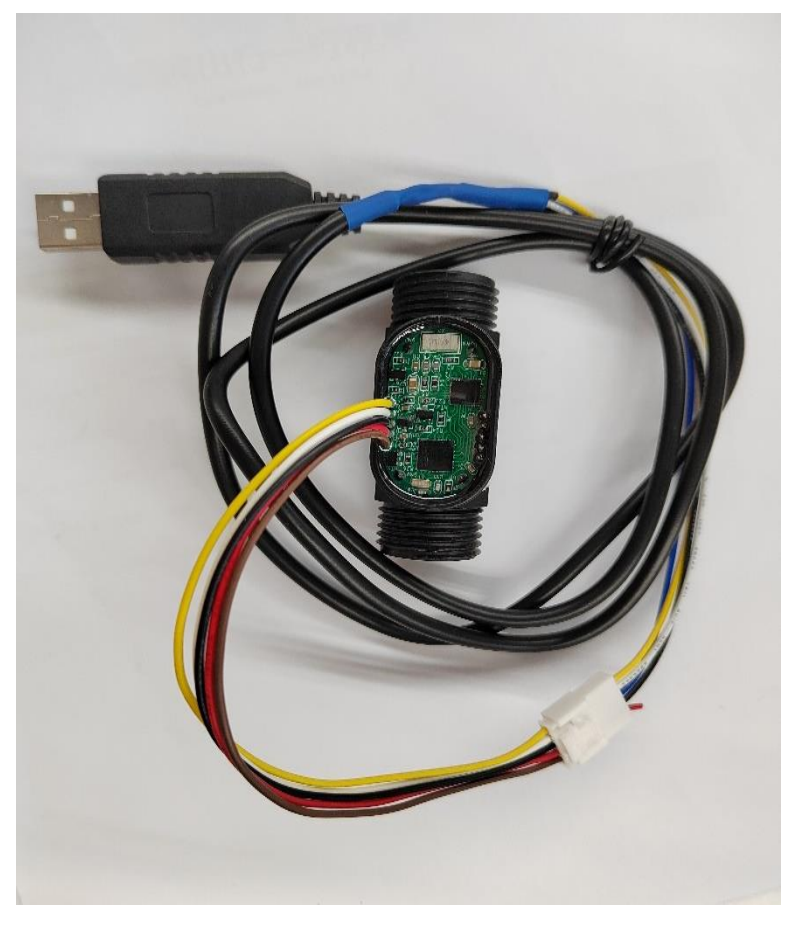

**Figure 2: UFM-01 Hardware Interface**

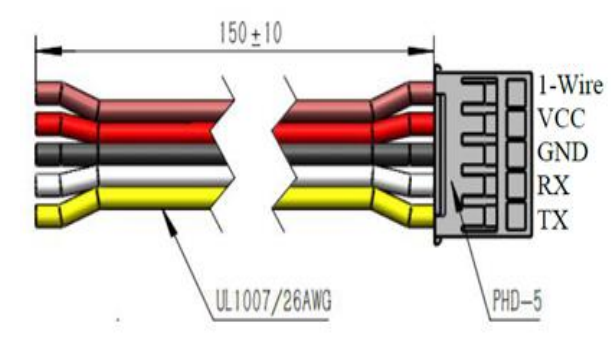

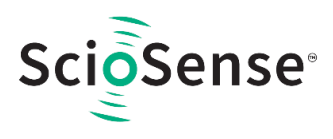

### <span id="page-3-0"></span>**2 UFM-01 Software**

This section describes how to quickly set up the UFM-01 Evaluation Kit, establish basic operation and make measurements.

- Connect the UFM-01 to the computer using the USB cable.
- Directly open the GUI software. If encounter some issue when opening, please install Microsoft .NET Framework. *https://www.microsoft.com/en-US/download/details.aspx?id=25150*

UFM-01 EVK should be firstly plug into PC and select the Com Port. From "My Computer", go to "Management" and then to the "Device Management".

#### **Figure 3: Com Port in Device ManagementA** 计算机管理 文件(F) 操作(A) 查看(V) 帮助(H)  $\leftrightarrow$   $\land$   $\Box$   $\Box$   $\Box$ <u>tys</u> DESKTOP-U15SOG1 4 计算机管理(本地)  $\checkmark$ ◎ 系统工具 Tal IDE ATA/ATAPI 控制器 **4 任务计划程序** ● USB 连接器管理器  $\mathcal{N}$  $\sim$ ■ 事件查看器 ▶ ■ 安全设备 > 2 共享文件夹 > ■ 处理器 **3 性能** > □ 传感器 ...<br>设备管理器 一磁盘驱动器 言存储 > 金存储控制器 ■ 磁盘管理 > 二 打印队列 **最 服务和应用程序** > 三 打印机  $\sim$ ● 电池 ◇ 带 端口 (COM和 LPT) USB Serial Port (COM13) 圖固件 计算机 ■ 监视器  $\mathbf{S}$ г > ■ 键盘 8 蓝牙 → 人机接口设备  $\geq$ ■ 软件设备  $\overline{ }$ ■ 软件组件  $\overline{ }$ ■ 声音、视频和游戏控制器

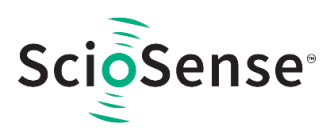

Select the Com Port and click the "*Connect*" button and then serial port data will be received.

**Figure 4: Open GUI**

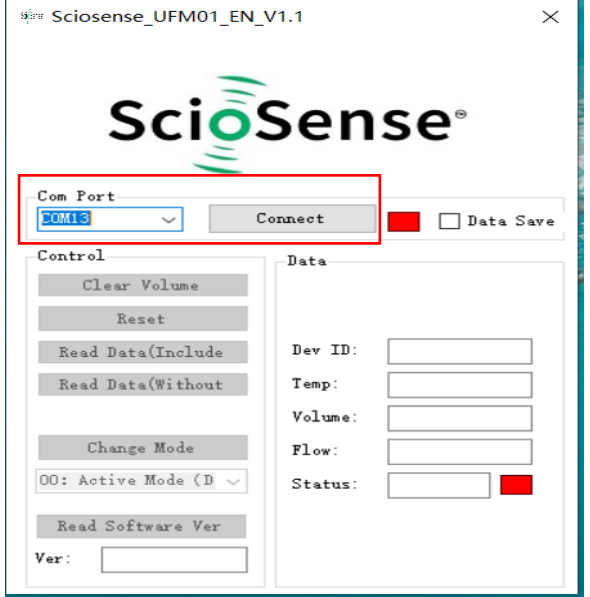

The UFM-01 will automatically report the water flow information in default which include the water temperature, water volume ,instantaneous flow rate, module's status and the Device ID number.

**Figure 5: UFM-01 Connected**

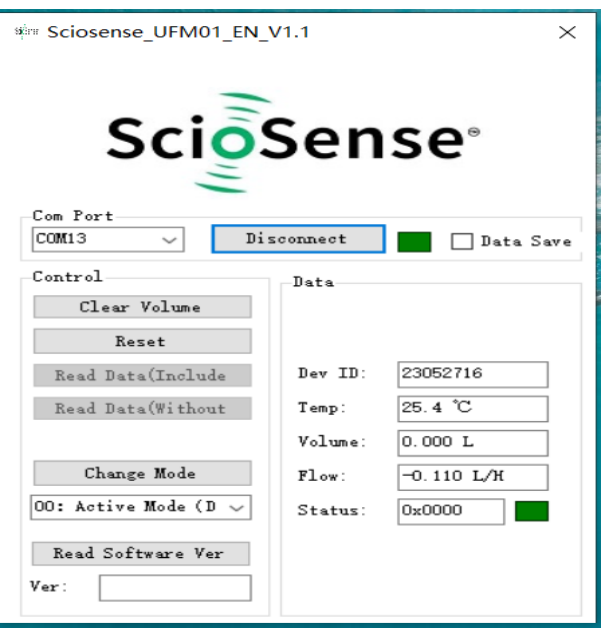

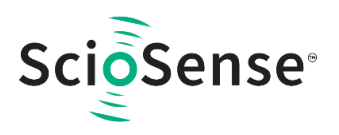

Check on the "*Data Save*" will save the water flow information in an csv file under the current file directory.

**Figure 6: Data Log**

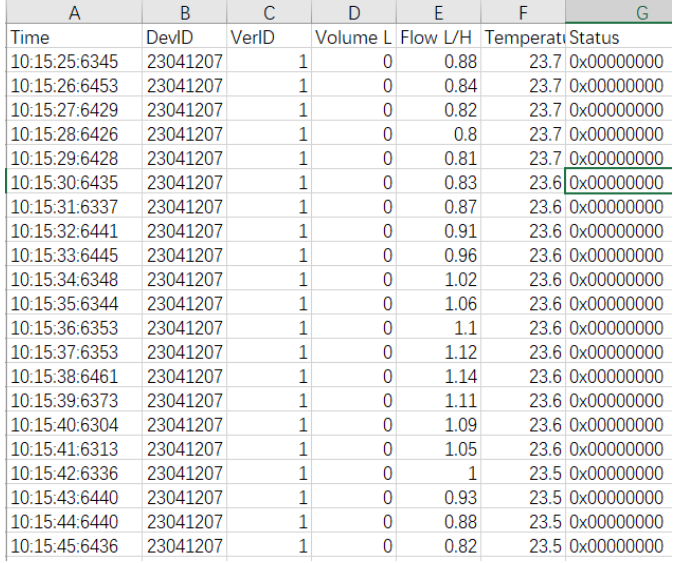

The module status will not be Zero If it encounters some issue, these errors are defined in the UFM-01 Spec, for example the following status is the empty water.

#### **Figure 7: Status Error**

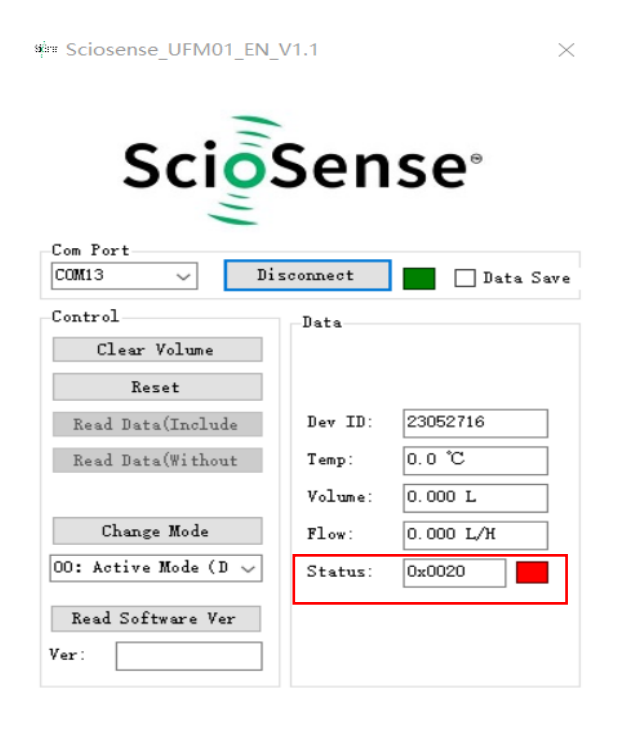

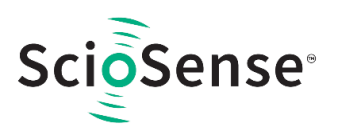

Click the "*Clear Volume*" button will clear the module's accumulated flow volume and the value will drop to be zero.

**Figure 8: Clear Volume**

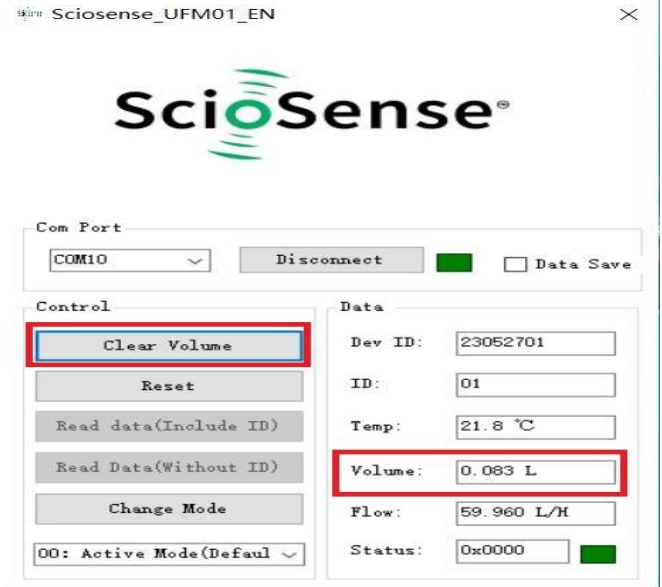

Click the "*Reset*" button will reset the whole module and the Volume value will be kept.

Select the "*01 Passive Mode*" and click the "*Change Mode*" button, the module will work in the Passive mode and In this mode the module will only report water flow information when it received a command after clicking the "*Read data(Include ID)*" or "*Read Data(Without ID)*" button.

#### **Figure 9: Passive Mode**

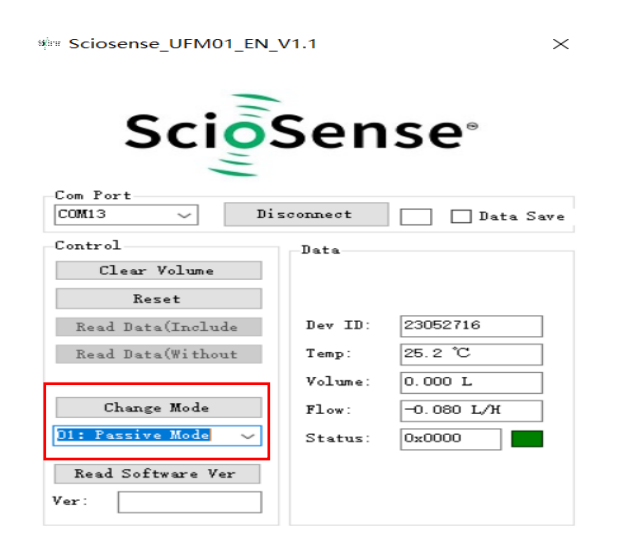

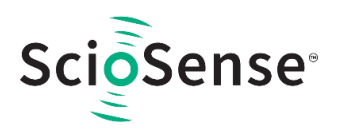

Click the "Read Software Ver" button will get the module's software version number.

**Figure 10: Read Software Version**

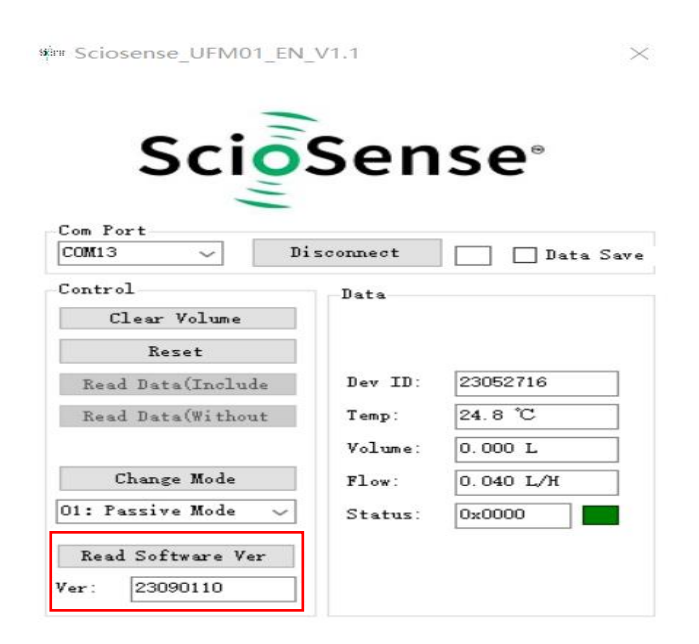

All the command in the "Control" and output data format are defined in the UFM-01 Spc. User can select the corresponding work mode and command according to their solutions.